# **Přístup k souborům z domu (mimo školu)**

Z domu (nebo odkudkoliv z Internetu) můžete pracovat se soubory ležícími ve škole na (síťových) discích K: a L:.

Každý profesor má uvnitř K: složku K:\public\_html, která je navíc zvenku viditelná jako [http://www.gml.cz/prof/login\\_profesora/,](http://www.gml.cz/prof/login_profesora/) tedy například [https://www.gml.cz/prof/havlasek.](https://www.gml.cz/prof/havlasek) Na tomto místě můžete vystavovat volně soubory studentům.

Nelze se z domu dostat k souborům z (lokálních) disků C: a D: (též to, co máte "na ploše", "v Dokumentech", atd.), protože tato data leží fyzicky na lokálním počítači, který je v danou chvíli vypnutý (bez elektřiny). Čistě teoreticky je možné jej probudit na dálku, ale je to dost komplikované (a ne vždy funkční).

## **Pomocí internetového prohlížeče**

Přistupovat (číst/zapisovat) na svoje sdílené disky K: a L: můžete pomocí internetového prohlížeče (IE, Firefox, Google Chrome, …):

Do adresního řádku zadáte <https://www.gml.cz/oblacky>nebo <https://www.gml.cz/soubory> (záleží, která se vám bude líp pamatovat). Objeví se vám:

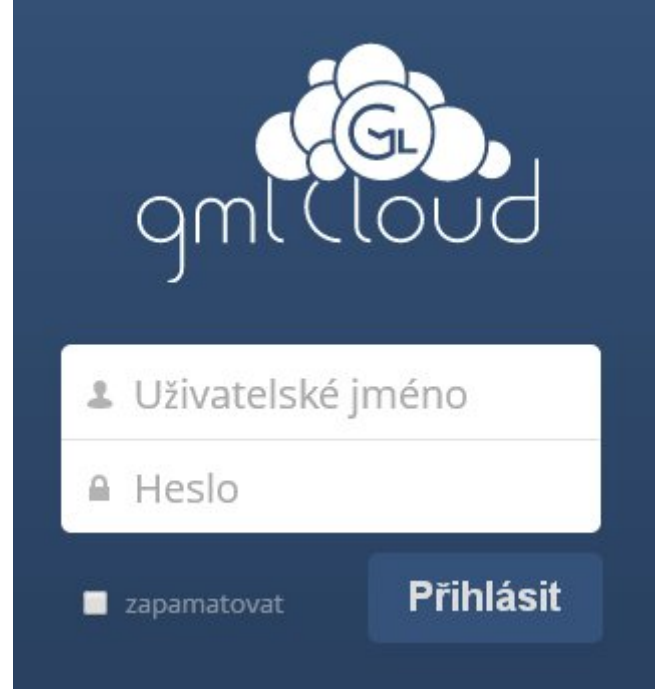

• Přihlásíte se účtem, který používáte pro počítač, typu "havlasek" (studenti typu "xnovak") a příslušným heslem. Po přihlášení vidíte rovnou:

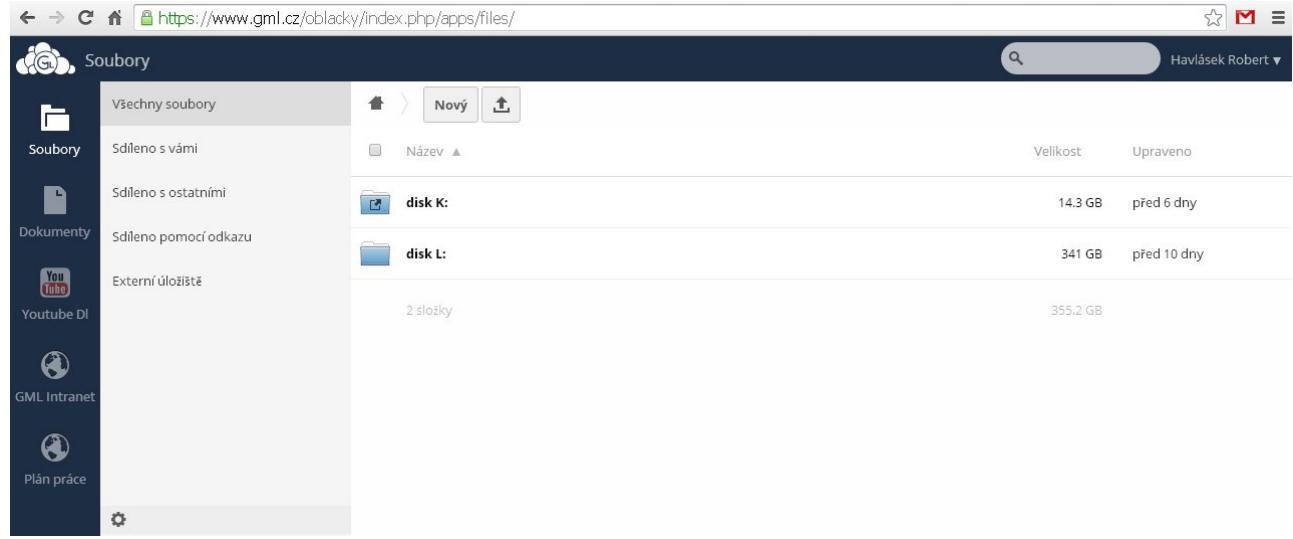

Nenahrávejte soubory mimo disky K:, L:, ocitly by se někde na úplně jiném disku a nedostali byste se k nim. (Z toho důvodu jsme mimo disky K: a L: stanovili limit 1 MB, takže tam ani velká data nenahrajete.) Naopak dovnitř disků K: a L: si nahrávejte soubory a vytvářejte adresáře podle libosti (samozřejmě v souladu s pravidly používání školní sítě).

#### **Pomocí diskové jednotky ve Windows Vita, 7, 8, 10**

Máte-li novější Windows než WinXP (na WinXP je postup komplikovanější, viz následující kapitola), celý gmlCloud lze z domu z Windows připojit jako jednu velkou diskovou jednotku (například písmenko **G**: jako **G**ML). Postup:

Otevřete Průzkumník, kliknete pravým tlačítkem na Tento počítač a z kontextového menu zvolíte Připojit síťovou jednotku:

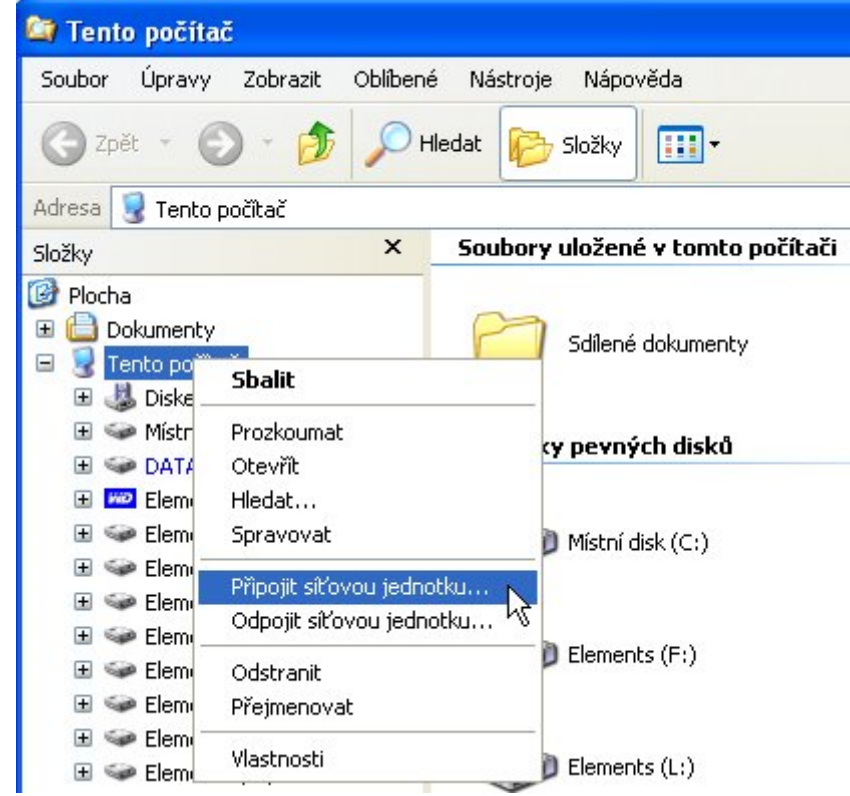

V dialogovém okně zvolíte písmenko (třeba G:, záleží na vás), do cesty napíšete (či CTRL+C, CTRL+V odsud zkopírujete) následující cestu:

https://www.gml.cz/oblacky/remote.php/webdav (případně lze zkopírovat i cestu \\www.gml.cz@ssl\soubory\remote.php\webdav )

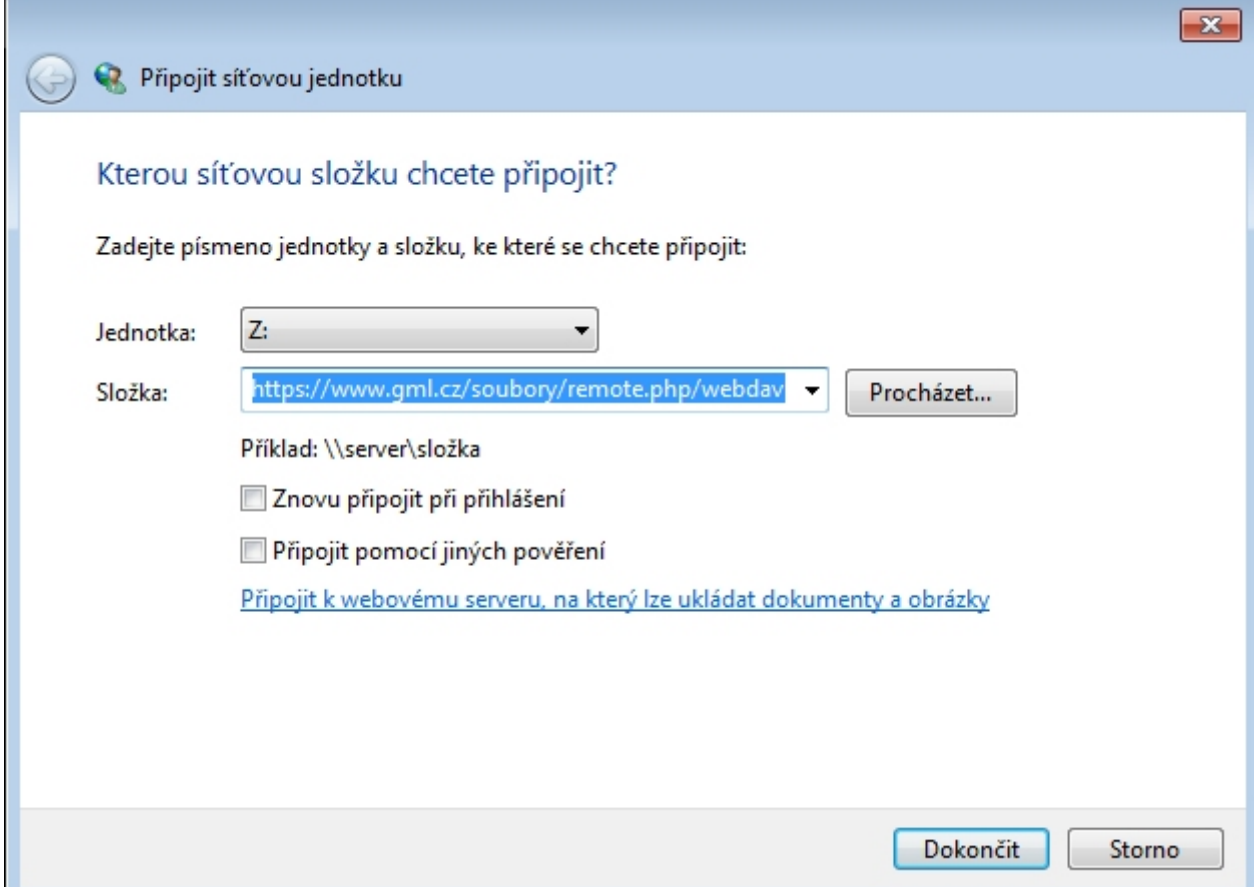

• Po kliknutí na Dokončit se vás systém zeptá na login+heslo (login typu "havlasek", u studentů typu "xnovak", heslo, kterým se přihlašujete k počítači):

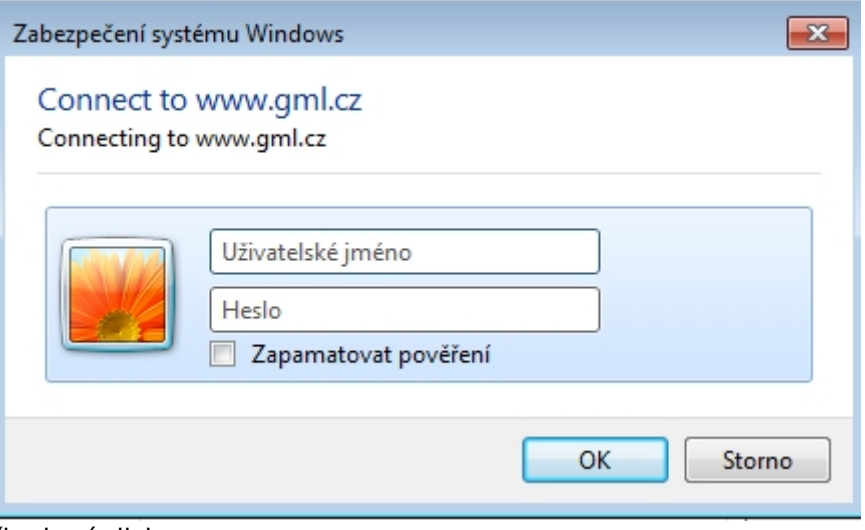

Výsledkem je připojený disk:

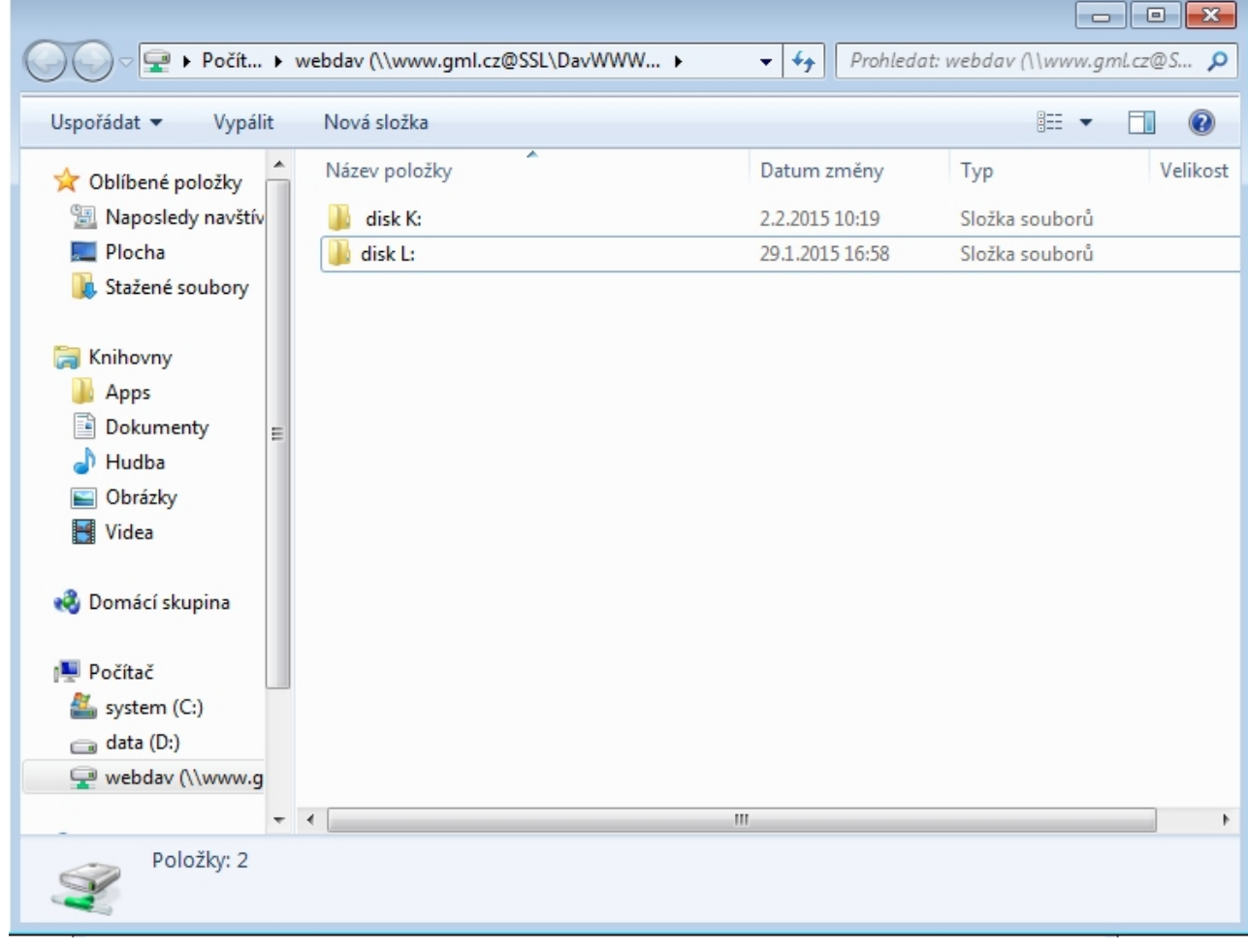

### **Pomocí Míst v síti ve Windows XP**

Máte-li doma na počítači Windows XP, celý gmlCloud lze připojit jako tzv. Místo v síti (nebude to sice písmenko disku, ale jen ikonka v Tomto počítači. Postup:

Otevřete Průzkumník, kliknete pravým tlačítkem na Místa v síti z zvolíte Otevřít:

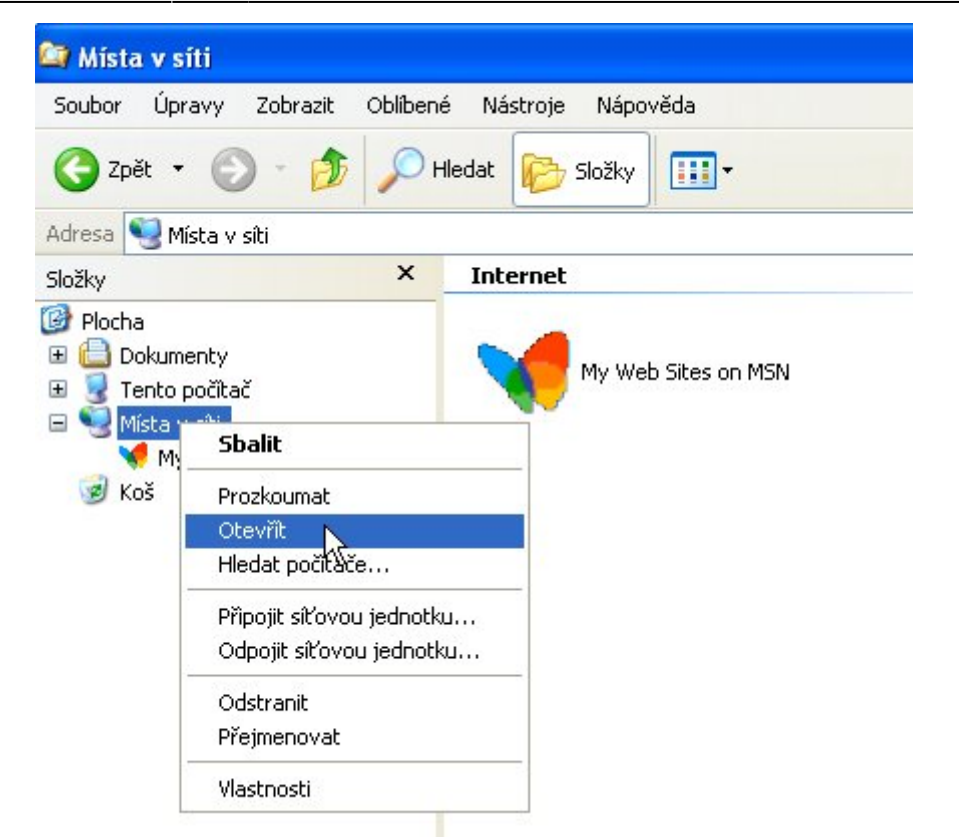

· Otevře se nové okno průzkumníka. V panelu vlevo zvolíme "Přidat místo v síti":

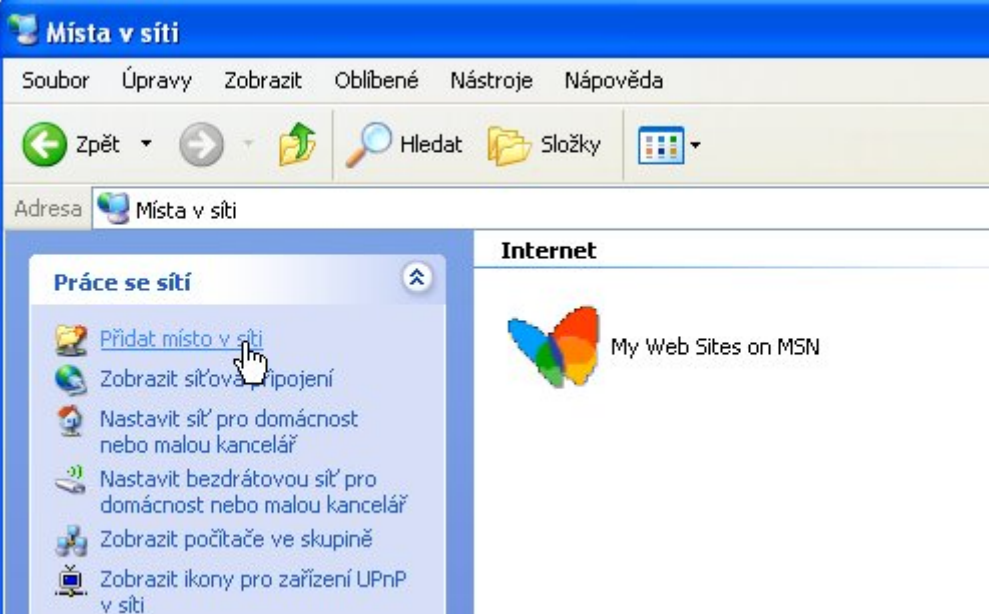

Otevře se průvodce, v něm klikneme na Další, ponecháme Jiné umístění v síti, klikneme na Další a do pole "Adresa v síti nebo internetu" napíšeme <https://www.gml.cz/oblacky/remote.php/webdav>

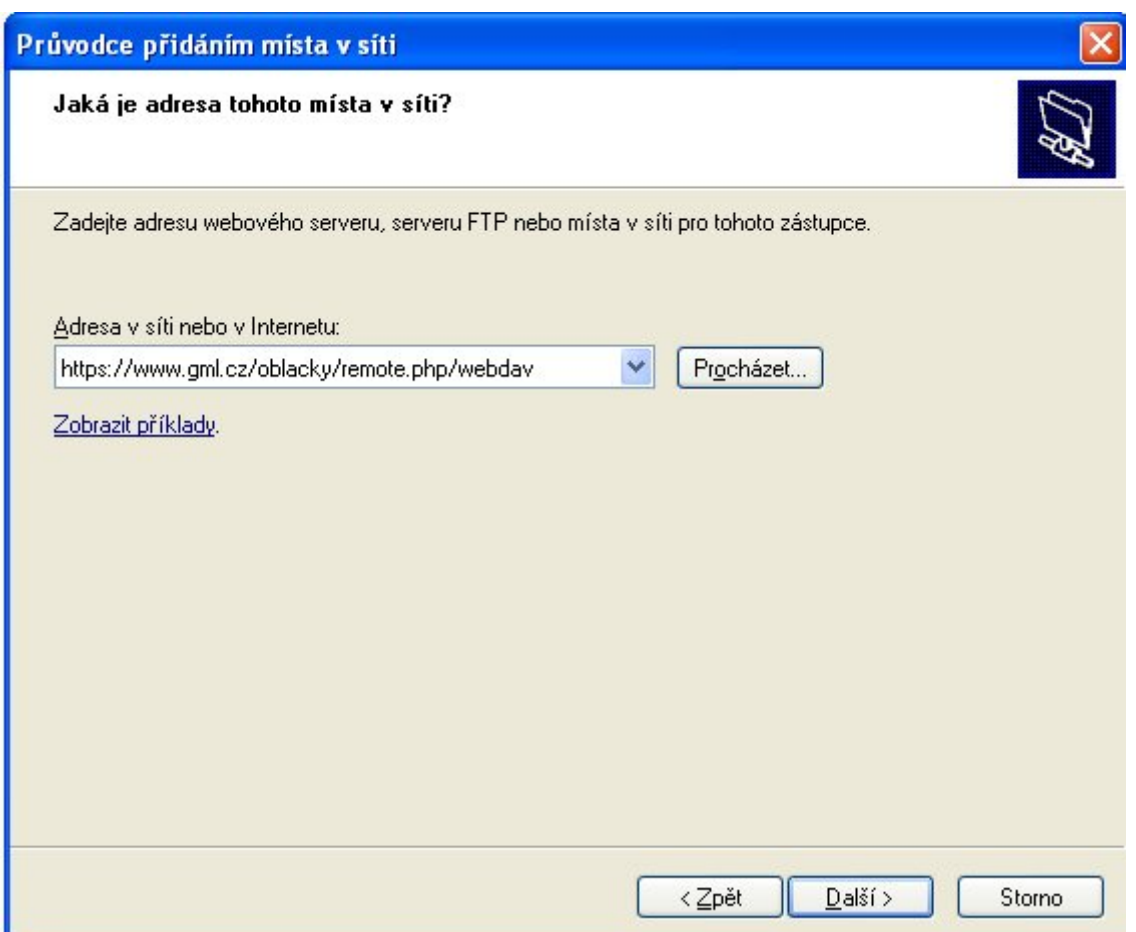

• Na výzvu vyplníme login (login typu "havlasek", u studentů typu "xnovak", heslo, kterým se přihlašujete k počítači):

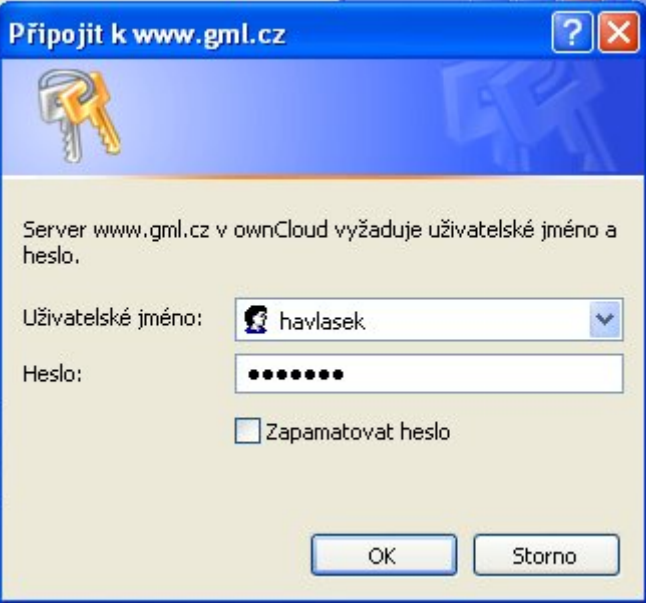

• Zvolíme vypovídající jméno, například "skolni disky":

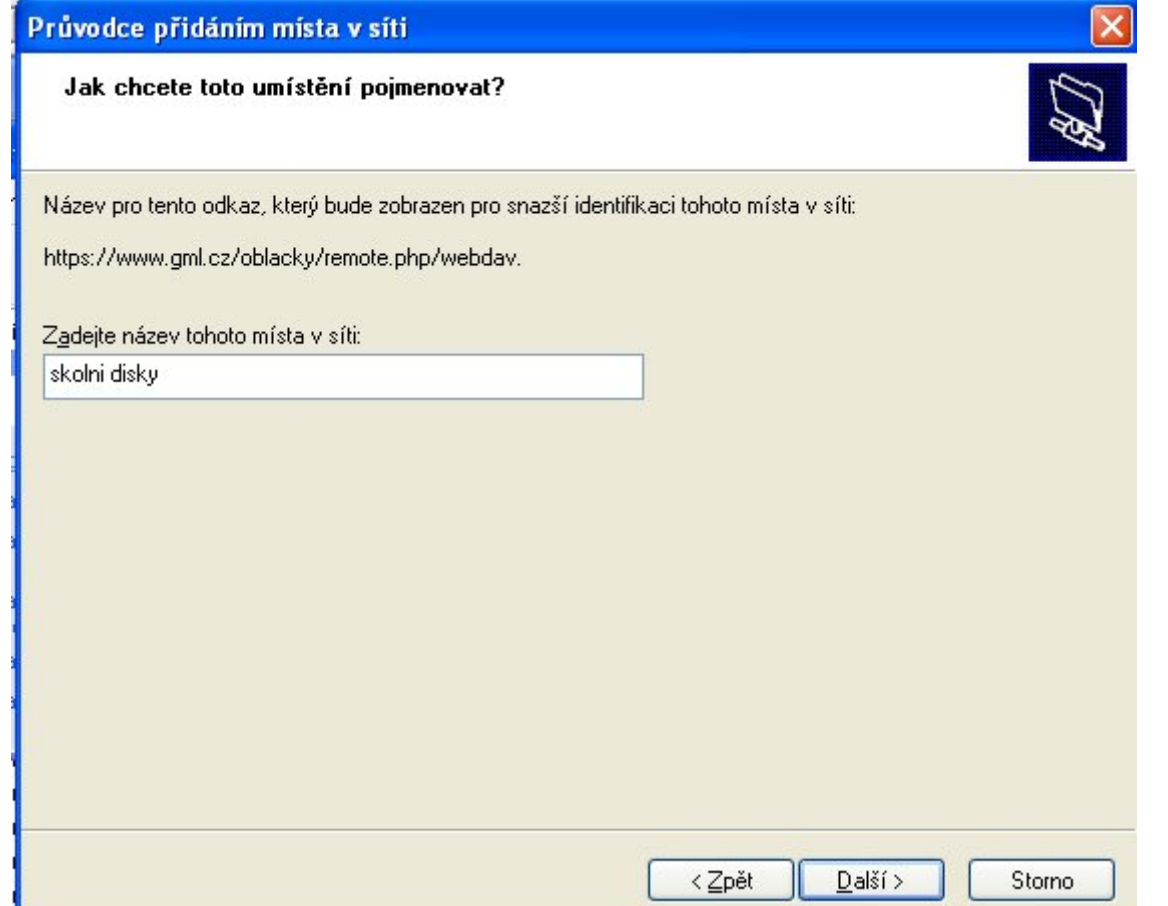

Po kliknutí na Dokončit tuto ikonu najdeme pod v Tomto počítači pod Místy v síti:

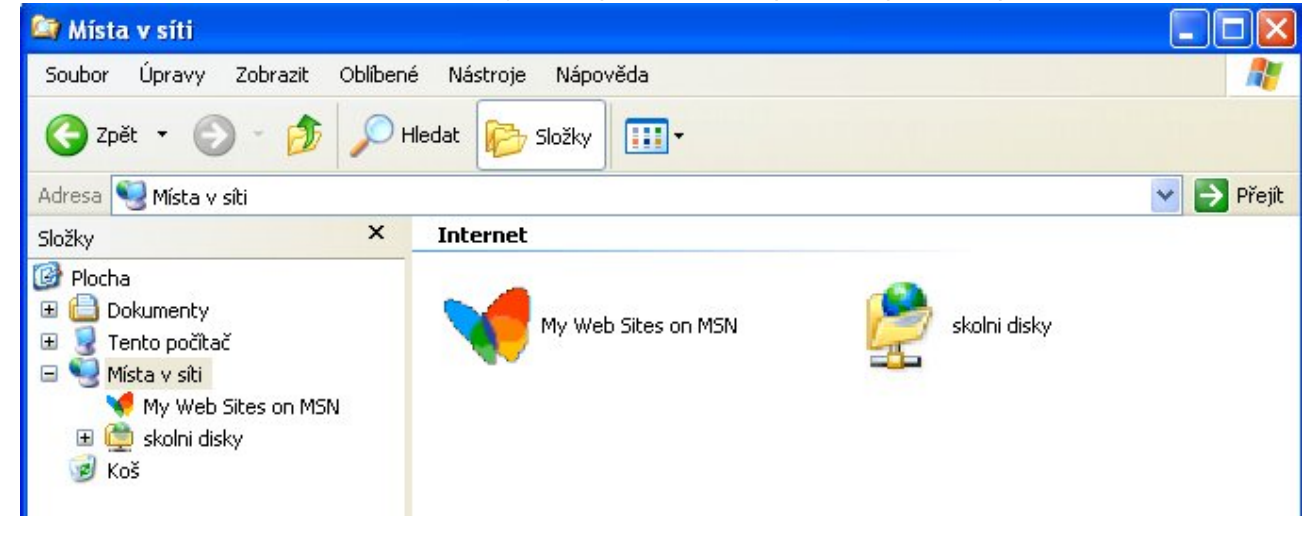

#### **Pomocí aplikace "WebDAV File Manager" z Androidu**

- Stáhnete si [Webdav File Manager,](https://play.google.com/store/apps/details?id=jp.ddo.shigadroid.webdavfilemanager) nainstalujete jej, spustíte.
- V kontextovém menu si přidáte nový účet, nazvete si jej libovolně.
- Do cesty zadáte https://www.gml.cz/oblacky/remote.php/webdav, uživatel je Váš login typu xnovak (zaměstnanci mají účty typu havlasek), k němu vázané heslo. Níže zvolíte cestu, do níž se budou soubory stahovat (resp. synchronizovat, bude-li tato synchronizace zapnuta).
- Vyzkoušíte dvojkliknutím…

 $\pmb{\times}$ 

From: <https://www.gml.cz/wiki/>- **GMLWiki**

Permanent link: **<https://www.gml.cz/wiki/doku.php/navody:owncloud>**

Last update: **20. 07. 2016, 12.44**